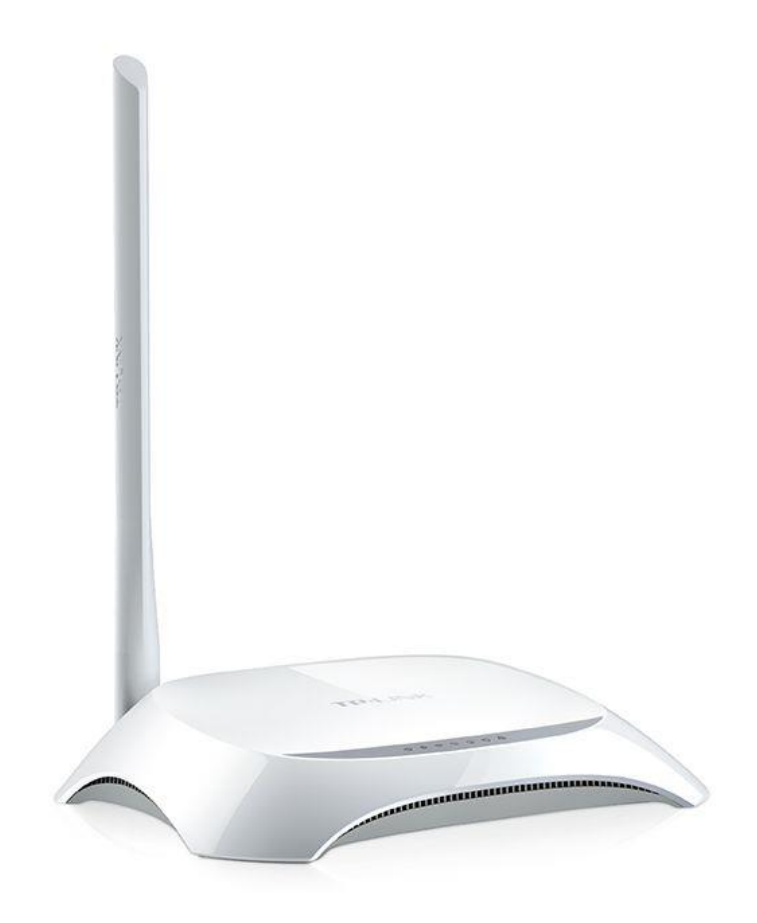

# **Характеристики роутеру**

*Частота роботи WiFi* – **2.4 Ghz** *Максимальна вхідна швидкість WAN-порту –* **100 Mbit/s** *Стандарти бездротового зв'язку –* **802.11(b/g/n)** *Конструкція антен –* **Незнімна** *Підтримка IPTV –* **Є**

# **Фізичне підключення роутеру**

#### *Задня панель роутера для підключення*

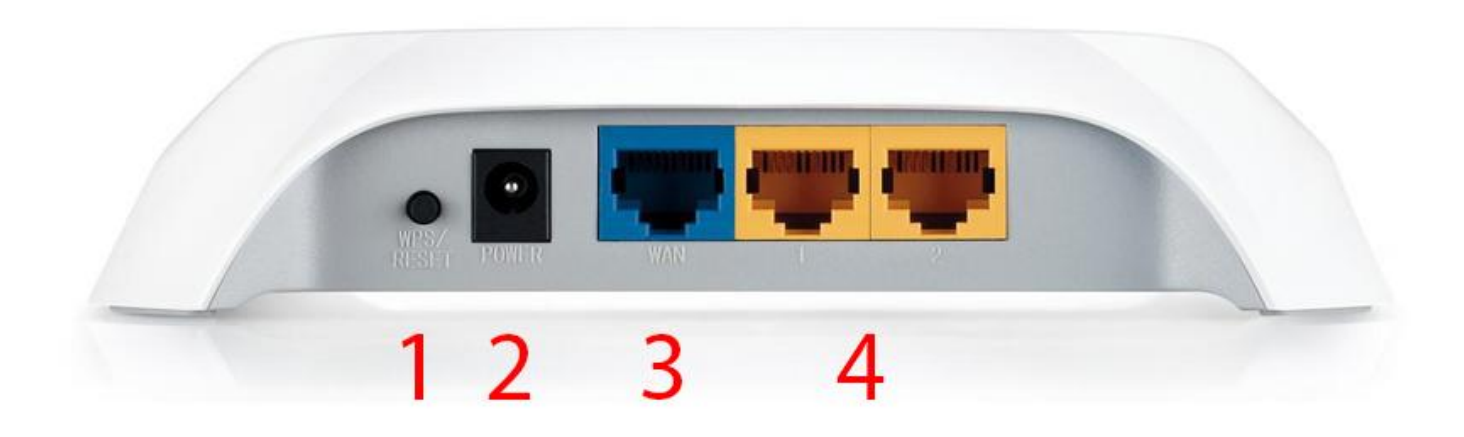

**1(WPS/Reset)** – кнопка для підключення до WiFi-мережі без паролю(*за наявності підтримки WPS пристроєм*)

**2(Power)** – живлення роутеру

**3(WAN)** – роз'єм підключення кабелю інтернету від провайдера

**4 –** роз'єми підключення абонентських пристроїв

#### **Нижня сторона роутера**

На нижній стороні роутеру є заводська наліпка, на якій базові налаштування та інформація стосовно моделі та стандартних налаштувань роутеру.

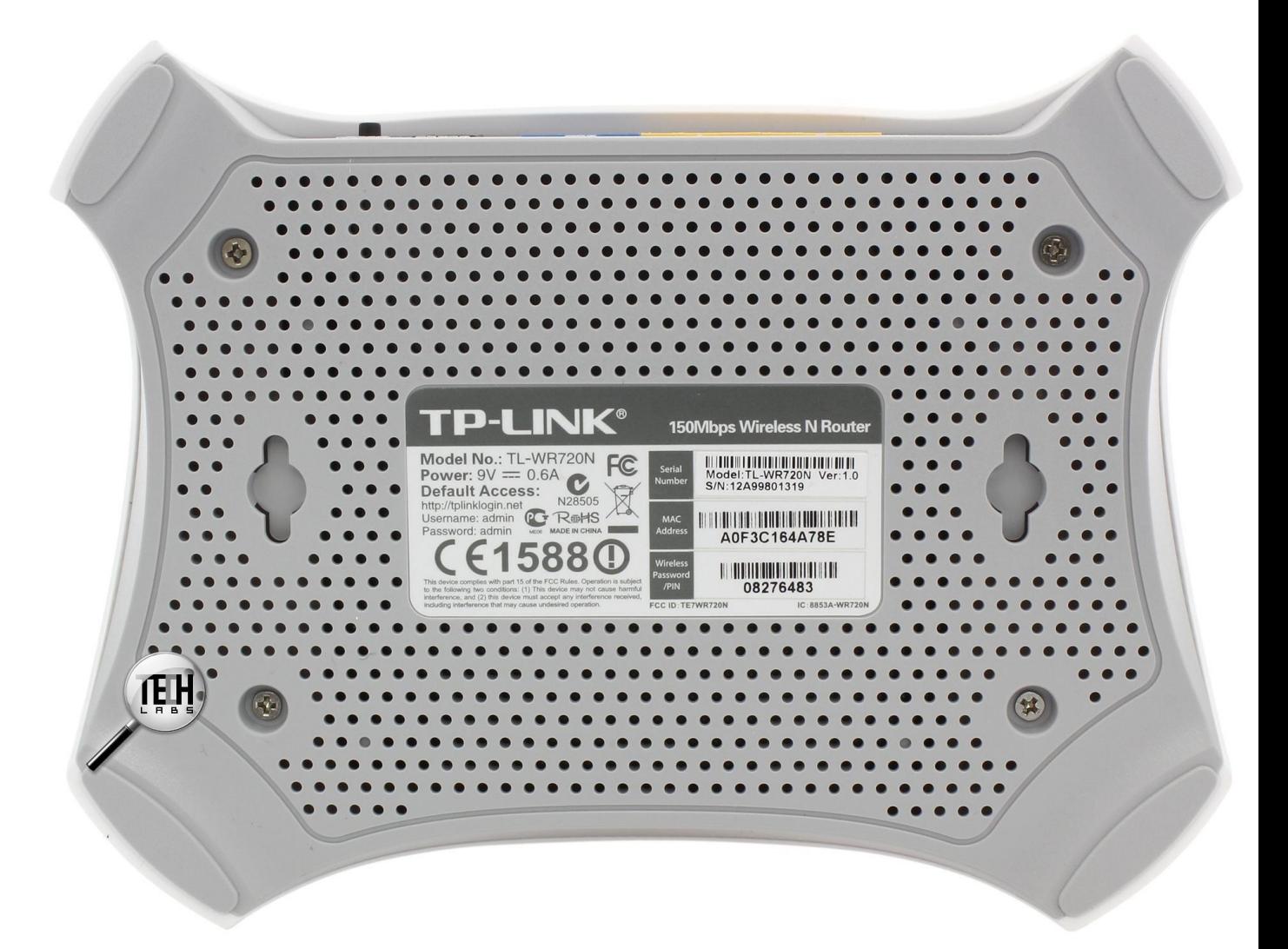

**Model No.:** модель роутеру

**Power:** параметри живлення роутеру

**Default Access:** веб-адреса та дані входу до налаштувань

- адреса, котру вводять в адресну строку браузеру

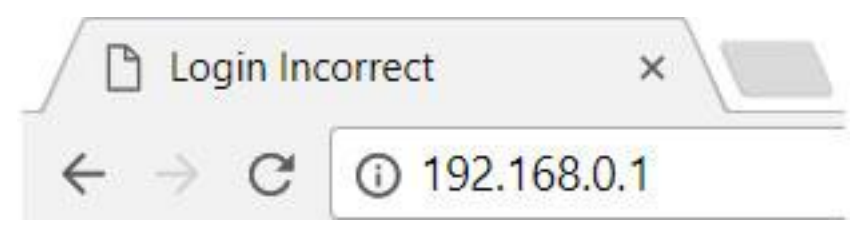

- username(логін)
- password(пароль)

**S/N:** серійний номер пристрою

**MAC:** фізична адреса пристрою

**Wireless Password(PIN) – 8-ми значне число, яке**  $\epsilon$ стандартним паролем від вашої мережі(не налаштованого роутеру)

Стандартно, назва мережі виглядає у форматі:

**TP-Link\_xxxxxx,** де *хххххх –* це останні 6 символів від **MAC**

### **Програмне налаштування роутеру**

Щоб виконати налаштування вашого роутеру, потрібно зайти через браузер(телефону або комп'ютеру) по спеціальному посиланню, по якому знаходяться налаштування роутеру.

### *Важливо!*

Для налаштування потрібно, щоб пристрій(смартфон або комп'ютер) був під'єднаний до WiFi роутеру, або кабелем від роутеру до ноутбуку/ПК

Також потрібно повністю вручну вводити адресу роутеру, і не обирати автоматично запропоновані варіанти від браузера(пошук Google)

#### *Неправильно*

- G 192.168.o
- Q 192.168.o Поиск Google
- $\alpha$ 192.168.o.1

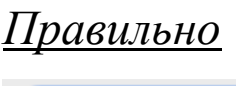

 $\odot$  192.168.0.1

# *Перший крок.*

Відкриваємо браузер, та за посиланням (*192.168.0.1* або *192.168.1.1*), або за посиланням на зворотній стороні роутеру переходимо до внутрішніх налаштувань роутеру

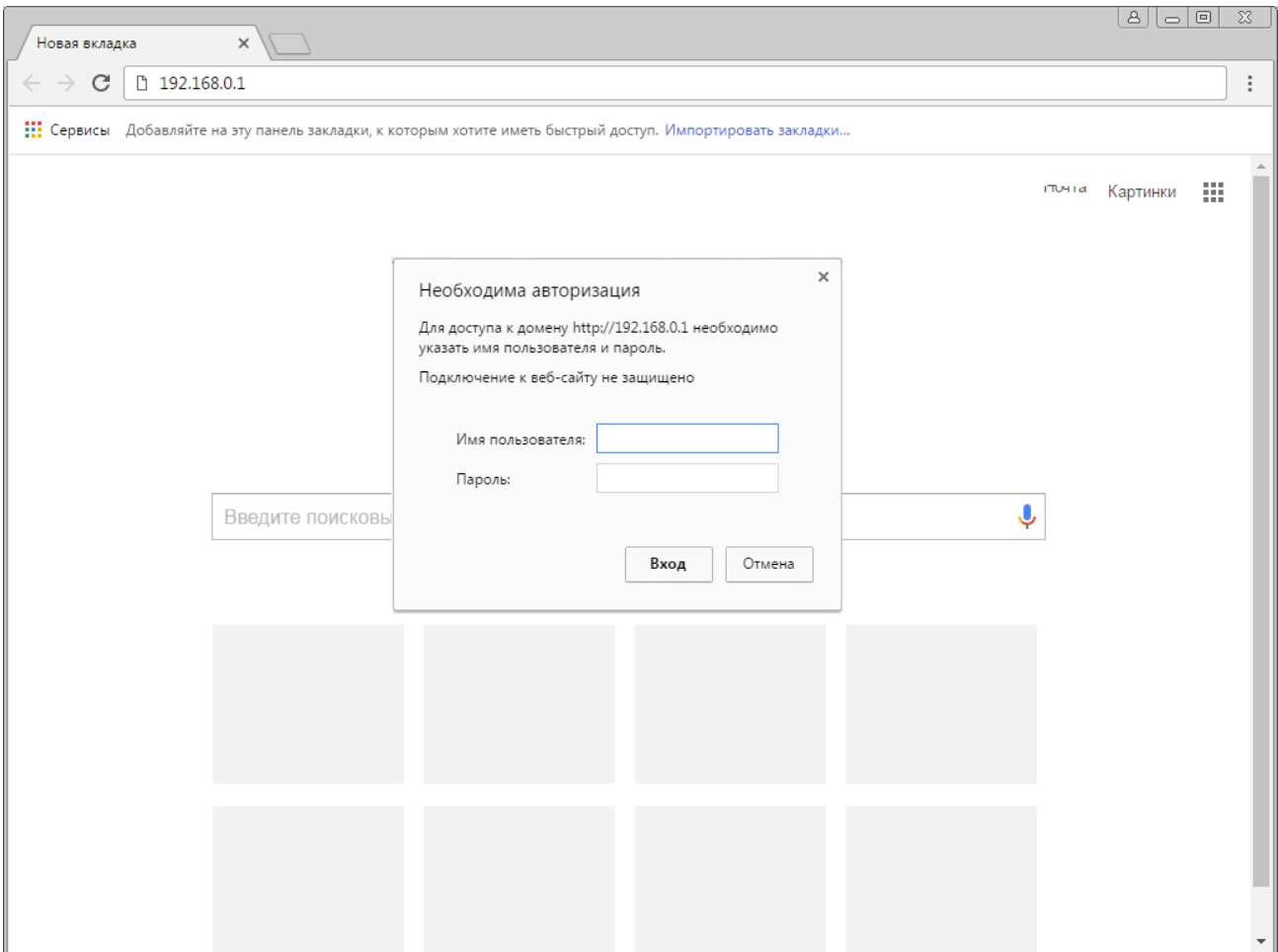

При запиті імені користувача(логіну) та паролю вводимо

#### **admin**

# **admin**

або ж дані з наліпки на роутері

# *Другий крок.*

Ми потрапили в налаштування роутеру.

Тепер натискаємо на *Швидке налаштування*

Після натискаємо *Далі*

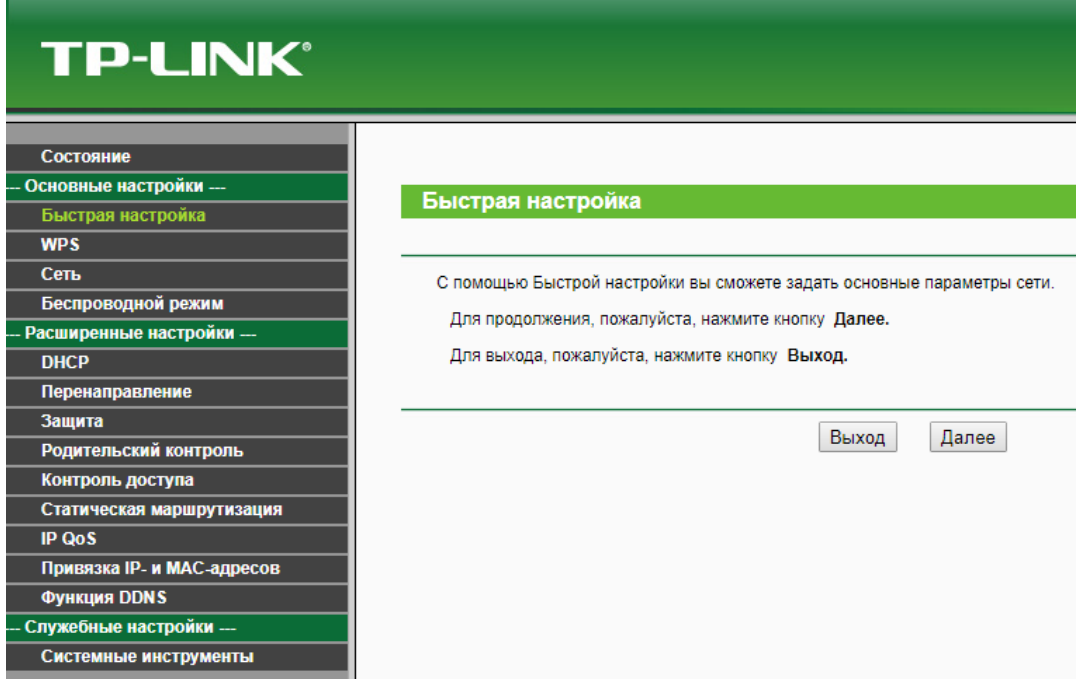

# Ставите галку на *Я не знайшов відповідних налаштувань*

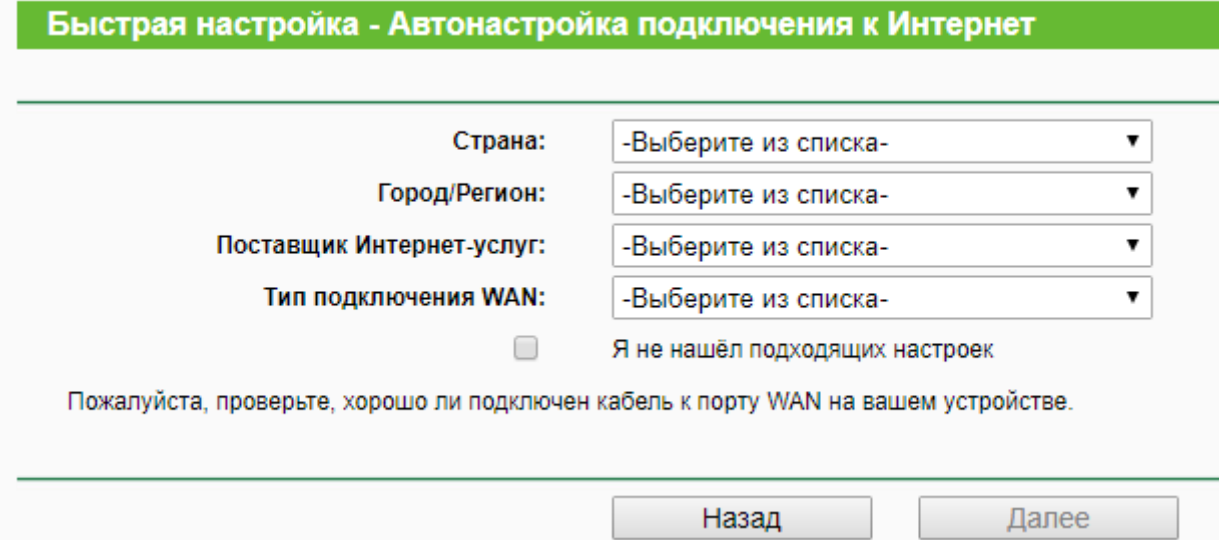

# Тепер обираєте пункт *Динамічна IP-адреса*

#### **Быстрая настройка - Тип подключения WAN**

Подготовка к настройке типа подключения WAN.

- Маршрутизатор попытается автоматически определить тип интернет подключения вашего поставщика Интернет-услуг, если вы выберите Автоопределение В противном случае вам придется вручную указать тип подключения.
- L2TP/L2TP Россия Для этого типа подключения вам потребуется имя учетной записи и пароль от вашего поставщика Интернет-услуг.
- РРТР/РРТР Россия Для этого типа подключения вам потребуется имя учетной записи и пароль от вашего поставщика Интернет-услуг.

Назад

- PPPoE/PPPoE Россия Если вы используете кабельный модем, кроме того, вам потребуется имя учетной записи и пароль PPPoE, выданные вашим поставщиком Интерни
- Динамический IP-адрес Ваш поставщик Интернет-услуг использует службу DHCP для назначения вашему маршрутизатору IP-адреса при подключении к сети Интернет.

Далее

• Статический IP-адрес - Этот тип подключения использует постоянный, фиксированный (статический) IP-адрес, присвоенный вашим поставщиком Интернет-услуг.

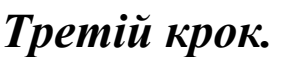

Зараз Ви налаштуєте WiFi мережу, для бездротового доступу до Інтернету.

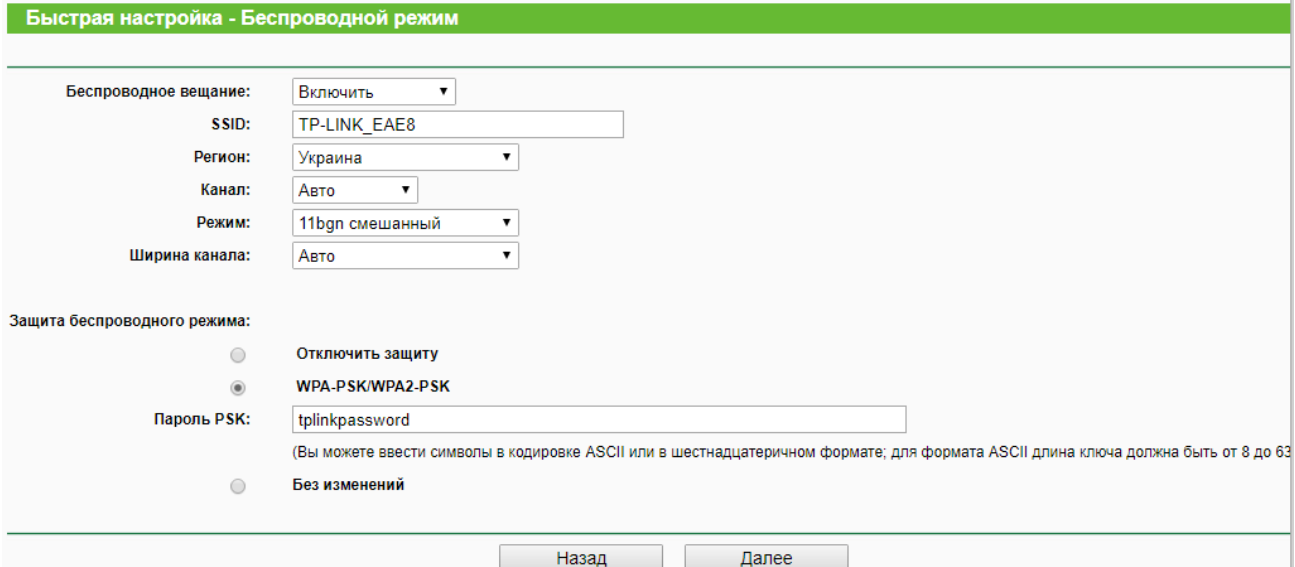

**Ім'я бездротової мережі** – відповідно Ваша назва мережі

**Захист** – WPA2-PSK (*пароль від 8 символів*)

**Режим** – 11bgn змішаний

**Ширина каналу та Канал** – Авто

# Натискаєте *Далі*, після чого *Завершити*

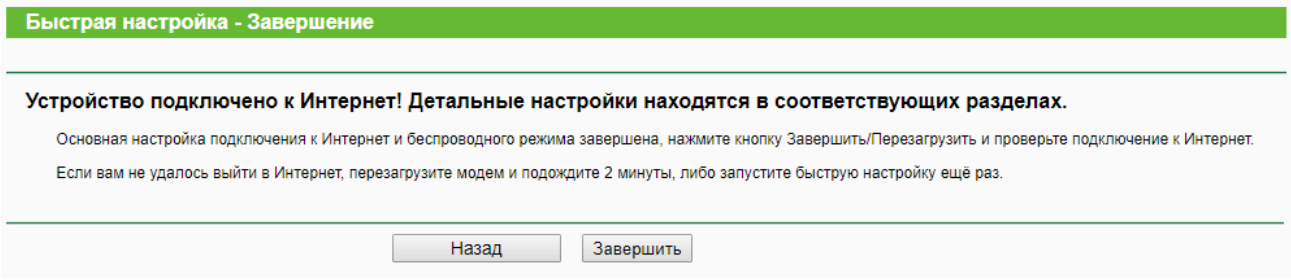

# Після натискання кнопки *Завершити* роутер перезавантажиться(*1-2 хвилини*) та налаштування вже активуються, як і повноцінна робота роутеру.

## На цьому налаштування завершене, користуйтесь обладнанням!